## **Pretapanje slika**

U ovom tutorijalu ćemo naučiti kako pomoću Photoshopa napraviti da se dve slike pretapaju, dakle nemaju vidljivi kraj.

Otvorite Photoshop, i spojite dve slike u jednom dokumentu (dva layera) da to izgleda ovako:

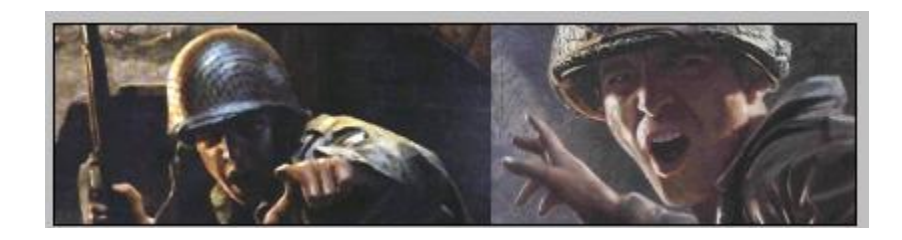

Kada ste to napravili, označite gornji layer. Zatim kliknite na padajući meni Layer -> Layer mask -> Reval All.

Odaberite Gradient Tool i boje postavite tako da vam Foreground Color bude bele boje, a Background Color crne boje.

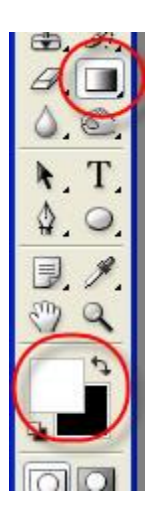

Povucite Gradient Tool-om otprilike ovako:

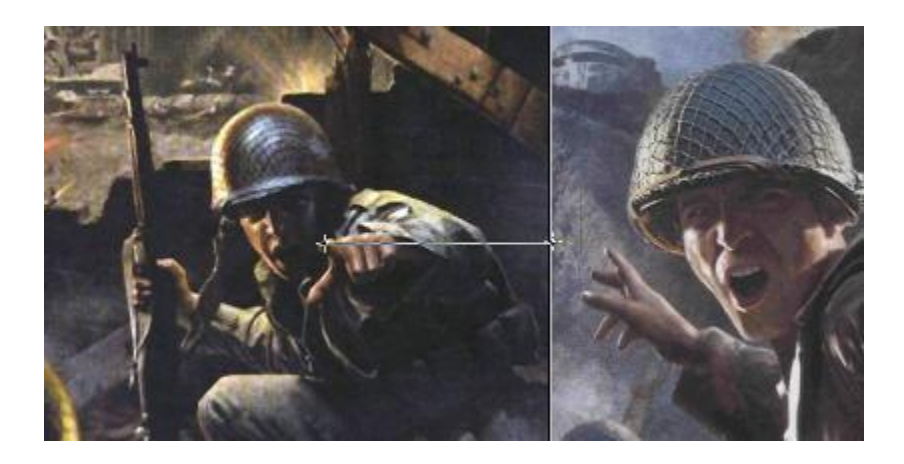

I konačn rezultat bi trebao da ispadne ovako:

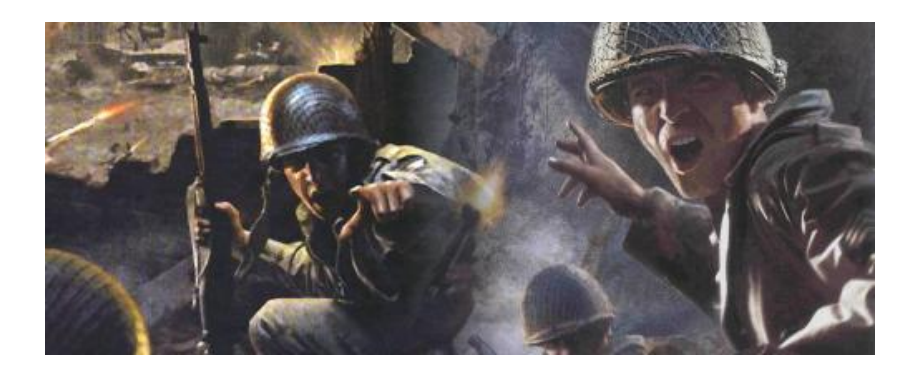